# studioxPs 설치 안내서

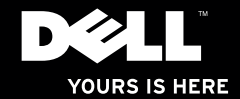

# studioxPs 설치 안내서

모델: D03M 시리즈 유형: D03M001

# 주, 주의 및 경고

주: "주"는 컴퓨터의 활용도를 높이는 데 도움이 되는 중요한 정보입니다.

주의: "주의"는 하드웨어의 손상 또는 데이타 유실 위험을 설명하며, 이러한 문제를 방지할 수 있는 방법을 알려줍니다.

경고: 경고는 재산 손실, 부상 또는 사망 위험이 있음을 알려줍니다.

#### 본 문서의 정보는 사전 통지 없이 변경될 수 있습니다.

#### **©** 2009 Dell Inc. 저작권 본사 소유.

Dell Inc.의 서면 허가를 받지 않은 이러한 자료에 대한 일체의 모든 재생산은 엄격하게 금지됩니다.

본 설명서에 사용된 상표: Dell, DELL 로고, YOURS IS HERE, Studio XPS, Dell On Call 및 DellConnect는 Dell Inc.의 상표입니다. Intel은 미국 및 기타 국가에서 Intel Corporation의 등록 상표이고 Core는 상표입니다. Microsoft, Windows, Windows Vista 및 Windows Vista 시작 단추 로고는 미국 또는 기타 국가에서 Microsoft Corporation의 상표 또는 등록 상표입니다. Blu-ray Disc는 Blu-ray Disc Association의 상표입니다. Bluetooth는 Bluetooth SIG, Inc.가 소유하는 등록 상표이고 사용권 계약에 따라 Dell에서 사용합니다.

본 설명서에서 특정 회사의 표시나 제품 이름을 지칭하기 위해 기타 상표나 상호를 사용할 수도 있습니다. Dell Inc. 는 자사가 소유하고 있는 것 이외의 타사 소유 상표 및 상표명에 대한 어떠한 소유권도 갖고 있지 않습니다.

#### 2009년 9월 P/N X4TVP Rev. A00

# 차례

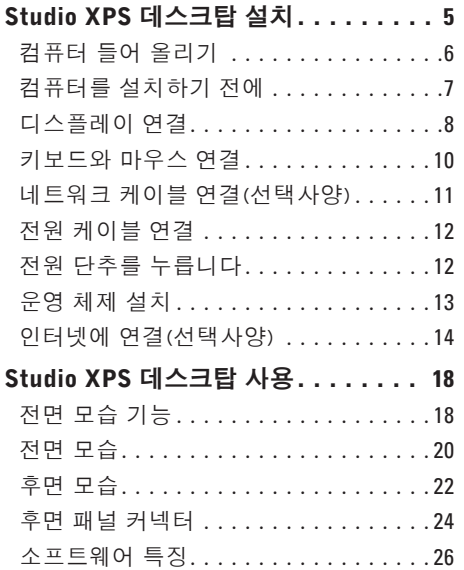

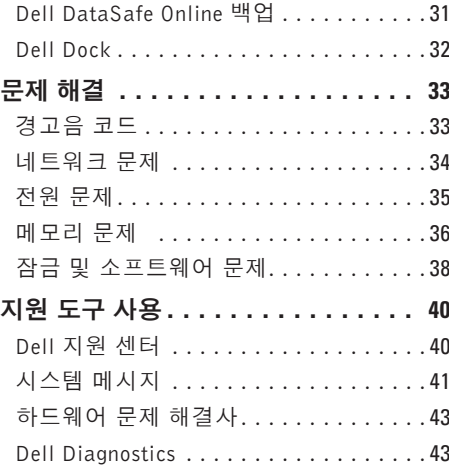

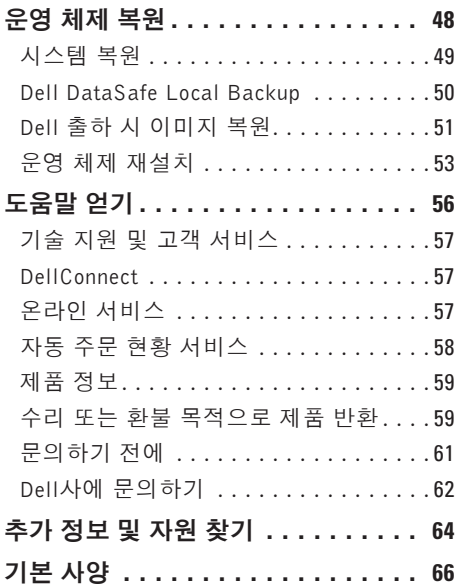

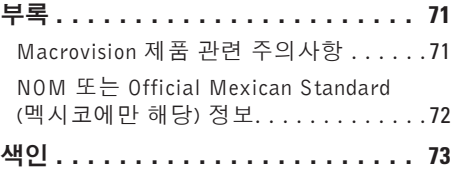

# <span id="page-6-0"></span>Studio XPS 데스크탑 설치

이항목에서는StudioXPS™8100데스크탑설치 에 대한 정보를 제공합니다.

경고: 이 항목의 절차를 수행하기 전에 컴퓨터와 함께 제공된 안전 정보를 반 드시 읽고 숙지하십시오. 추가적인 안 전에 관한 모범 사례 정보에 대해서는 www.dell.com/regulatory\_compliance 에서 법적 규제 준수 홈페이지를 참조 하십시오.

<span id="page-7-0"></span>Studio XPS 데스크탑 설치

# 컴퓨터 들어 올리기

컴퓨터의안전을보호하고손상을피하기위해 서는컴퓨터의전면과후면에있는들어올리기 지점을 잡고 들어 올립니다.

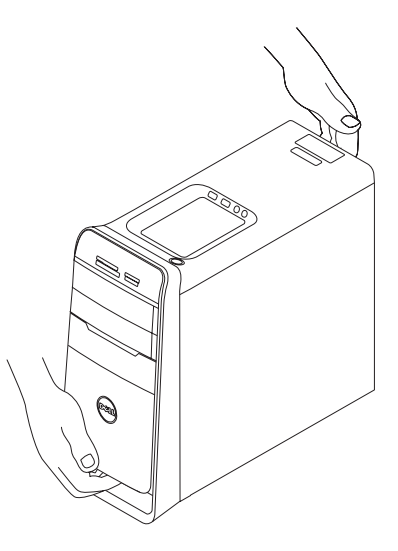

# <span id="page-8-0"></span>컴퓨터를 설치하기 전에

컴퓨터를배치할때는전원에쉽게액세스할수 있고적절하게환기되며컴퓨터를놓을표면이 평평하지 환인하십시오.

컴퓨터주변의공기흐름이제한되면과열될수 있습니다.과열되는것을방지하려면컴퓨터뒷 면에서 최소 10.2 cm(4 인치), 사방 최소 5.1 cm (2 인치)의 간격을 띄워야 합니다. 전원이 켜져 있을때는컴퓨터를캐비닛이나서랍같은공간에 두어서는 안 됩니다.

# <span id="page-9-0"></span>디스플레이 연결

컴퓨터에통합비디오커넥터가있습니다.통합HDMI또는DVI커넥터를사용하여디스플레이를 연결합니다.

DVI 대 VGA 어댑터, HDMI 대 DVI 어댑터 및 추가로 HDMI 또는 DVI 케이블을 www.dell.com 에서 구매할 수 있습니다.

컴퓨터와디스플레이에서사용가능한커넥터에따라적합한케이블을사용하십시오.컴퓨터와 디스플레이에 있는 커넥터를 식별하려면 다음 표를 참조하십시오.

■ 주:단일디스플레이에연결할때에는디스플레이를컴퓨터의유일한커넥터에연결하십시오.

#### Studio XPS 데스크탑 설치

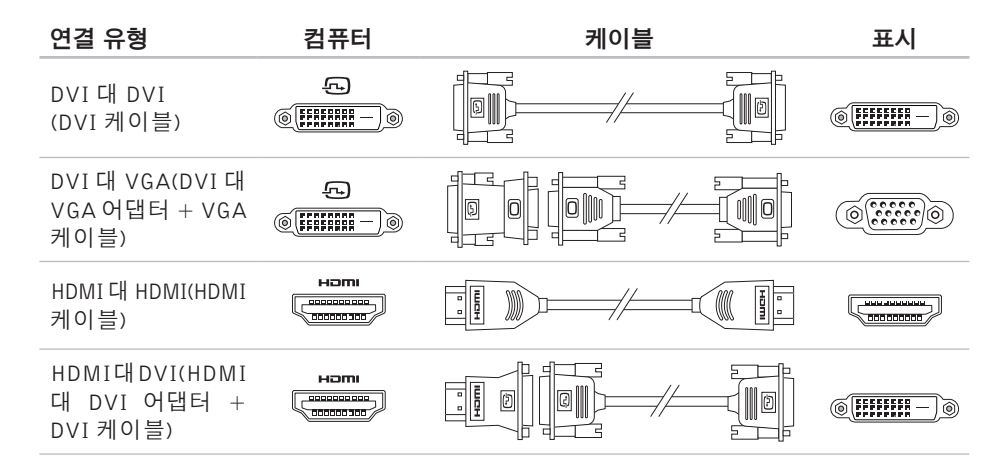

<span id="page-11-0"></span>Studio XPS 데스크탑 설치

# 키보드와 마우스 연결

컴퓨터후면패널에있는USB커넥터에USB키보 드와 마우스를 연결합니다.

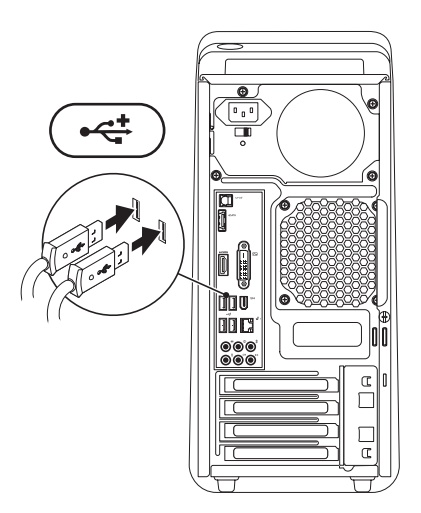

# <span id="page-12-0"></span>네트워크 케이블 연결(선택 사양)

컴퓨터설치를완료할때네트워크연결이필요 하지않지만케이블연결을사용한기존의네트 워크나 인터넷 연결이 있는 경우(예: 광대역 장치또는이더넷잭)이단계에서연결을설정할 수 있습니다.

■ 주:네트워크커넥터(RJ45커넥터)에연결 하려면이더넷케이블만사용하십시오.전 화 케이블(RJ11 커넥터)을 네트워크 커넥 터에 꽂지 마십시오.

컴퓨터를 네트워크 또는 광대역 장치에 연결 하려면네트워크케이블의한쪽끝을네트워크 포트또는광대역장치에연결합니다.네트워크 케이블의다른쪽끝을컴퓨터후면패널의네트 워크 커넥터(RJ45 커넥터)에 연결하십시오. 딸깍소리가나면네트워크케이블이단단하게 연결된 것입니다.

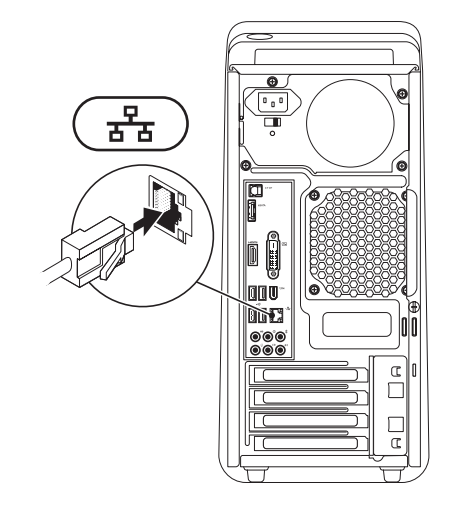

<span id="page-13-0"></span>Studio XPS 데스크탑 설치

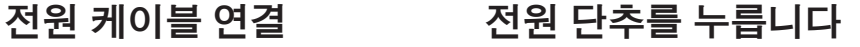

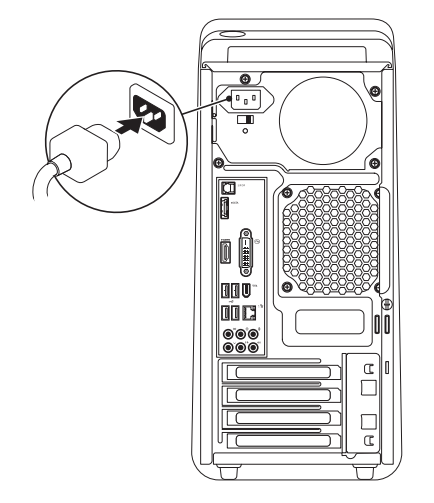

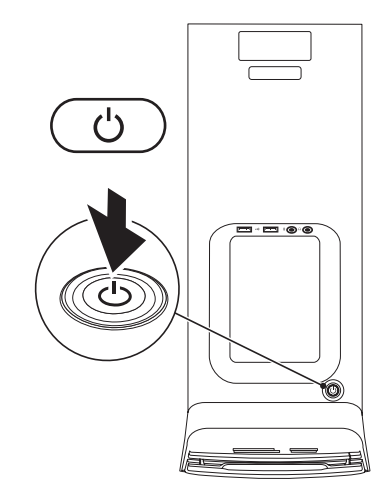

# <span id="page-14-0"></span>운영 체제 설치

Dell 컴퓨터에는 구매 시 선택한 운영 체제가 사전에 구성되어 있습니다.

### Microsoft Windows 설치

처음으로 Microsoft® Windows®를 설치하려면 화면의지시를따릅니다.이러한단계는필수단 계이며 완료하는 데 약간의 시간이 걸릴 수 있 습니다. Windows 설치 화면은 사용권 계약서 동의,기본설정구성및인터넷연결설정을포함 하여 여러 가지 절차를 안내합니다.

- 주의: 운영 체제 설치 프로세스를 중단하 지 마십시오. 이렇게 하면 컴퓨터를 사용 할 수 없게 되며 운영 체제를 다시 설치해 야 합니다.
- 주: support.dell.com에서 사용 중인 컴퓨 터에맞는최신BIOS와드라이버를다운로 드하여 설치할 것을 권장합니다.

## Ubuntu 설치

처음으로Ubuntu를설치하려면화면의지시를 따릅니다.

# <span id="page-15-0"></span>인터넷에 연결(선택사양)

인터넷에 연결하려면 외장 모뎀 또는 네트워 크 연결 및 인터넷 서비스 공급자(ISP)가 필요 합니다.

외장USB모뎀또는WLAN어댑터가원래주문 의일부가아닌경우www.dell.com에서하나를 구입할 수 있습니다.

# 유선 연결 설정

- •전화 접속 연결을 사용하는 경우, 인터넷 연결을 설정하기 전에 전화선을 USB 모뎀 (선택 사양)과 벽면 전화 잭에 연결하십 시오.
- •DSL또는케이블/위성모뎀연결을사용하는 경우, 설치 지침에 대해서는 해당 ISP 또는 휴대 전화 서비스에 문의합니다.

유선 인터넷 연결 설정을 완료하려면 [16](#page-17-0)페이지 의 "인터넷 연결 설정"에 나온 지침을 따르십 시오.

### <span id="page-16-0"></span>무선 연결 설정

■■ 주: 무선 라우터를 설치하려면 라우터와 함께 제공된 설명서를 참조하십시오.

무선 인터넷 연결을 사용하기 전에 무선 라우 터에 연결해야 합니다.

무선 라우터에 대한 연결을 설정하려면:

#### Windows Vista®

- **1.** 열려 있는 모든 파일을 저장하고 닫은 다음 실행 중인 모든 프로그램을 종료합니다.
- 2. 시작 <sup>●</sup> → 연결 대상을 클릭합니다.
- **3.** 화면의지시사항에따라설정을완료합니다.

- **1.** 열려 있는 모든 파일을 저장하고 닫은 다음 실행 중인 모든 프로그램을 종료합니다.
- 2. 시작 <mark>↔</mark> → 제어판→ 네트워크 및 인터넷→ 네트워크 및 공유 센터→ 네트워크에 연결 을 클릭합니다.
- **3.** 화면의지시사항에따라설정을완료합니다.

## <span id="page-17-0"></span>인터넷 연결 설정

ISP 및 ISP 제품은 국가/지역에 따라 달라집 니다.해당국가에서제공되는제품과서비스에 대해서는 ISP로 문의하십시오.

이전에는 성공적으로 연결되었지만 현재 인터 넷에 연결할 수 없는 경우, ISP의 서비스에 장 애가 발생했을 수 있습니다. 해당 ISP에 문의 하여서비스상태를확인하거나나중에다시연 결해 보십시오.

ISP정보를준비합니다.ISP가없는경우,인터 넷에연결마법사를사용하여찾을수있습니다. 인터넷 연결을 설정하려면:

#### Windows Vista®

- 주: 다음 지침은 Windows 기본 보기를 기 준으로 설명하기 때문에 Dell ™ 컴퓨터를 Windows 클래식 보기로 설정한 경우에는 적용되지 않을 수 있습니다.
- **1.** 열려 있는 모든 파일을 저장하고 닫은 다음 실행 중인 모든 프로그램을 종료합니다.
- 2. **시작 <sup>●</sup> → 제어판**을 클릭합니다.
- **3.** 네트워크 및 인터넷→ 네트워크 및 공유 센터→ 연결 또는 네트워크 설정→ 인터 넷에 연결을 클릭합니다.

인터넷에 연결 창이 나타납니다.

Studio XPS 데스크탑 설치

- 주: 어떤 연결 유형을 선택해야 할지 모를 경우 선택 방법을 클릭하거나 해당 ISP에 문의합니다.
- 정보를 사용하여 설정을 완료합니다.

- **1.** 열려 있는 모든 파일을 저장하고 닫은 다음 실행 중인 모든 프로그램을 종료합니다.
- 2. **시작 ⓒ → 제어판**을 클릭합니다.
- **3.** 네트워크 및 인터넷→ 네트워크 및 공유  $M$ 터 $\rightarrow$  새 연결 또는 네트워크 설정 $\rightarrow$ 인터넷에 연결을 클릭합니다. 인터넷에 연결 창이 나타납니다.
- 주: 어떤 연결 유형을 선택해야 할지 모를 경우 선택 방법을 클릭하거나 해당 ISP 에 문의합니다.
- **4.** 화면의지시사항에따라ISP가제공한설치 **4.** 화면의지시사항에따라ISP가제공한설치 정보를 사용하여 설정을 완료합니다.

# <span id="page-19-0"></span>Studio XPS 데스크탑 사용

이 항목에서는 Studio XPS™ 데스크탑에서 제공되는 기능에 관한 정보를 제공합니다. 전면 모습 기능

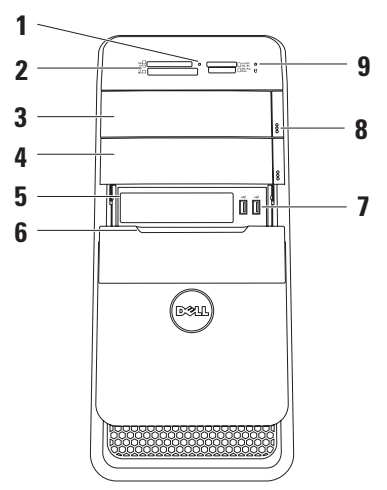

- **1** 미디어 카드 판독기 표시등 미디어 카 드가 삽입되었는지를 표시합니다.
- **2** 매체카드판독기—미디어카드에저장된 디지털 사진, 음악, 및 비디오를 보기 및 공유하는 빠르고 편리한 방법을 제공합 니다.
- **3** 광학 드라이브 표준 크기(12 cm)의 CD, DVD 및 Blu-ray 디스크만을 재생하고기록 합니다(선택사양).
- **4** 선택 품목인 광학 드라이브 베이 추가 광학 드라이브가 포함될 수 있습니다.
- **5** FlexBay 슬롯 미디어 카드 판독기 또는 추가하드드라이브를지원할수있습니다.
- **6** FlexBay덮개—FlexBay슬롯을덮고있습 니다.
- 7 **→ USB 2.0 커넥터(2개)** 메모리 키, 디지털 카메라, MP3 플레이어와 같이 가끔 연결하는 USB 장치를 연결합니다.
- **8** 광학드라이브꺼내기단추(2개)—디스크 트레이를 꺼내려면 단추 아래쪽 끝에 표시된 위치를 누릅니다.
- 9  $\vert \theta \vert$ 하드 드라이브 작동 표시등 데이 터를읽거나쓸경우에켜집니다.표시등이 흰색으로깜박이면하드드라이브가작동 중임을 나타냅니다.
	- $\bigwedge$  주의:데이터손실을방지하려면표시 등이깜박이는동안에컴퓨터를끄지 마십시오.

<span id="page-21-0"></span>Studio XPS 데스크탑 사용

전면 모습

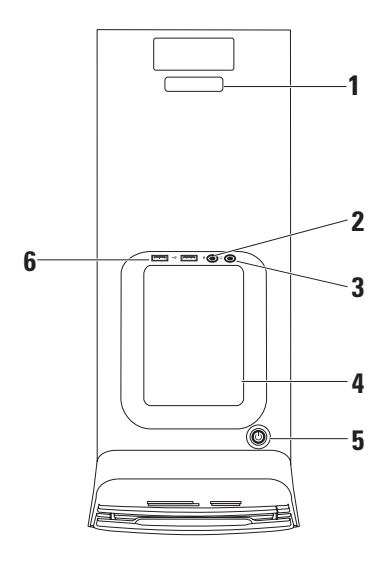

- **1** 서비스 태그 및 특급 서비스 코드 Dell 지원 웹 사이트에 액세스하거나 기술 지원에 전화할 때 컴퓨터를 식별하는 데 사용됩니다.
- 2 <u>│ ♥</u> │□I·OI크로폰또는라인입력커넥터— 음성녹음을위한마이크로폰이나오디오 입력을 위해 오디오 케이블에 입력합니다.
- 3 **| ∩ | 헤드폰 커넥터** 헤드폰에 연결합 니다.

주:전원스피커또는사운드시스템에연결 하려면 컴퓨터 후면에 있는 오디오 출력 이나 S/PDIF 커넥터를 사용하십시오.

**4** 부속품 트레이 — 장치를 배치하거나 케 이블이꼬이지않게고정시키는데사용됩 니다.

- $\bigcirc$  **저워다추및표시등**—단추를누르면 컴퓨터가 켜지거나 꺼집니다. 이 단추의 가운데에있는표시등은전원상태를나타 냅니다.
	- •꺼짐 컴퓨터가 꺼져 있거나 전원이 공급되지 않습니다.
	- •흰색 컴퓨터가 켜져 있습니다.
	- •황색 컴퓨터가 절전 모드이거나 시스템 보드 또는 전원 공급 장치에 문제가 있을 수 있습니다.
	- •깜박이는황색—시스템보드또는전원 공급 장치에 문제가 있을 수 있습니다.

주: 전원 문제에 대한 자세한 내용은 [35](#page-36-1) 페이지의 "전원 문제"를 참조하십시오.

6 **· ← USB 2.0 커넥터(2개)** — 메모리 키, 디지털 카메라, MP3 플레이어와 같이 가끔 연결하는 USB 장치를 연결합니다.

<span id="page-23-0"></span>Studio XPS 데스크탑 사용

후면 모습

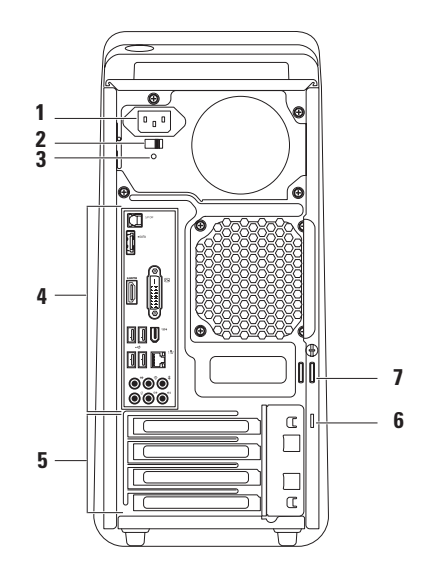

- **1** 전원 커넥터 전원 케이블을 커넥터에 연결합니다. 이 커넥터의 모양은 제품에 따라 다를 수 있습니다.
- **2** 전압 선택기 스위치 지역에 맞는 전압 등급을 선택할 수 있습니다.
- **3** 전원공급장치표시등—전원공급장치의 전원 가용성을 알려줍니다.

주:전원공급장치표시등이없는컴퓨터도 있을 수 있습니다.

**4** 후면패널커넥터—USB,오디오,비디오 및 기타 장치를 해당 커넥터에 연결합니다.

- **5** 확장 카드 슬롯 설치된 PCI 및 PCI Express 카드에 해당하는 커넥터에 대한 액세스를 제공합니다.
- **6** 보안 케이블 슬롯 컴퓨터에 현재 판매 중인 보안 케이블을 연결합니다.
	- 주: 보안 케이블을 구입하기 전에 사용자 컴퓨터의보안케이블슬롯에맞는지확인 하십시오.
- **7** 자물쇠 고리 컴퓨터 내부의 무단 액세 스를 방지하기 위해 표준 자물쇠에 연결한 니다.

<span id="page-25-0"></span>Studio XPS 데스크탑 사용

후면 패널 커넥터

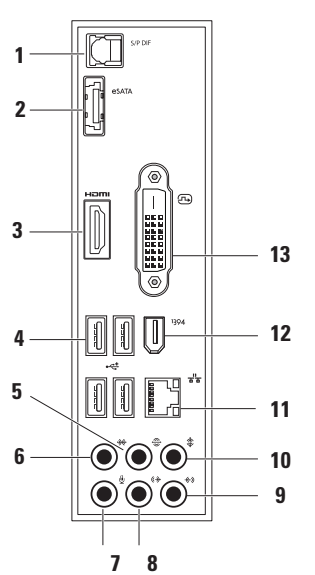

- **1** S/PDIF 커넥터 광학 디지털 케이 블을통해디지털오디오용앰프또는TV에 연결합니다. 이 형식은 아날로그 오디오 변환프로세스없이오디오신호를전달합 니다.
- **2** eSATA 커넥터 외장 SATA 저장 장치에 연결합니다.
- **3** HDMI 커넥터 오디오 및 비디오 신호 모두를 위해 TV에 연결합니다.
- 주: 내장된 스피커가 없는 모니터의 경우 에는 비디오 신호만이 판독됩니다.
- 4 **·< USB2.0커넥터(4개)**—마우스,키보 드,프린터,외장드라이브또는MP3플레 이어 같은 USB 장치를 연결합니다.
- **5**  $\frac{1}{2}$   $\frac{1}{2}$  **후면 L/R 서라운드 커넥터** 후면 L/R 서라운드 스피커에 연결합니다.
- 6 │<sup>₩•│</sup>측면 L/R 서라운드 커넥터 측면 L/R 서라운드 스피커에 연결합니다.
- **7** 마이크로폰 커넥터 사운드 또는 전화프로그램에음성또는오디오입력을 위한 마이크로폰에 연결합니다.
- <mark>8 <sup>| (←)</sup> 저며 L/R 라이 출력 커넥터 —</mark> 전면 L/R 스피커에 연결합니다.
- 9 <sup>| 伶)|</sup> 라인 입력 커넥터 마이크로폰, 카세트플레이어,CD플레이어,VCR등과 같은 레코드 또는 재생 장치에 연결합니다.
- 10  $|\hat{\ast}|$ 중앙/서브우퍼커넥터—중앙스피커 또는 서브우퍼 스피커에 연결합니다.
- 11  $\overline{a^{2}b}$  | 네트워크 커넥터 및 표시등 네트 워크또는광대역장치에컴퓨터를연결합 니다. 컴퓨터가 네트워크에서 데이터를 송수신할때네트워크작동표시등이깜박 입니다. 네트워크 트래픽이 많을 경우 이 표시등은 계속 "켜짐" 상태를 유지합니다.
- 12 <sup>| 1394</sup> **IEEE 1394 커넥터** 디지털비디오 카메라같은고속직렬멀티미디어장치에 연결합니다.
- **13** DVI 커넥터 모니터나 프로젝터에 연결합니다.

# <span id="page-27-0"></span>소프트웨어 특징

■ 주: 이 항목에서 설명하는 기능에 대한 자세한 내용은 하드 드라이브 또는 support.dell.com/manuals에 있는 Dell 기술 설명서를 참조하십시오.

# 생산성 및 통신

컴퓨터를 사용하여 프리젠테이션, 브로슈어, 인사말카드,전단지및스프레드시트를만들수 있습니다.디지털사진과이미지를편집하고볼 수있습니다.컴퓨터에설치된소프트웨어용은 구매 주문서를 확인하십시오.

인터넷에 연결한 후에 웹사이트에 액세스하고 전자 우편 계정을 설정하고 파일을 업로드하 거나 다운로드할 수 있습니다.

# 엔터테인먼트 및 멀티미디어

컴퓨터로 비디오를 시청하고 게임을 즐기고 자신의 CD를 만들고 음악과 라디오 방송을 청취할 수 있습니다. 광학 디스크 드라이브는 CD, DVD 및 Blu-ray Discs(구매 시 선택한 경우) 를 포함한 여러 디스크 매체 형식을 지원할 수 있습니다.

휴대용장치에서사진과비디오파일을다운로 드하거나복사할수있습니다.선택사양인소프 트웨어 응용 프로그램을 사용하면 음악과 비 디오 파일을 구성하고 만들어 디스크에 기록 하거나 MP3 플레이어와 핸드헬드 엔터테인 먼트장치같은휴대용제품에저장하거나연결 된 TV, 프로젝터 및 홈 시어터 장비에서 직접 재 생하고 볼 수 있습니다.

### 바탕 화면 사용자 정의

모양,해상도,배경화면,화면보호기또는데스 크탑의 다른 기능을 변경하여 바탕 화면을 사 용자 정의할 수 있습니다.

디스플레이 등록 정보 창에 액세스하려면:

### Windows Vista**®**

- **1.** 바탕 화면에서 마우스 오른쪽 단추를 클릭 합니다.
- **2.** 개인 설정을 클릭하여 모양 및 소리 개인 설정 창을 클릭하고 사용자 정의 옵션에 대한 자세한 내용을 배웁니다.

- **1.** 바탕화면에서마우스오른쪽단추를클릭합 니다.
- **2.** 개인 설정을 클릭하여 컴퓨터의 모양 및 사운드 변경 창을 클릭하고 사용자 정의 옵 션에 대한 자세한 내용을 배웁니다.

#### 에너지 설정 사용자 정의

운영 체제의 전원 옵션을 사용해서 컴퓨터의 전원설정을구성할수있습니다.Dell컴퓨터에 설치된 Microsoft® Windows® 운영 체제에는 다음 옵션이 포함되어 있습니다.

#### Windows Vista**®**

- •Dell 권장 사항 필요할 때는 전체 성능을 제공하면서 비활성 중에는 전원을 절약합 니다.
- •절전기(Power saver) 컴퓨터 수명을 최대화하기 위해 시스템 성능을 줄이거나 수명기간동안컴퓨터가소모하는에너지의 양을 줄여서 컴퓨터의 전원을 절약합니다.

•고성능(High performance) — 사용자의 작업에 프로세서 속도를 적용하고 시스템 성능을최대화하여,컴퓨터에서높은수준의 시스템 성능을 제공합니다.

- •절전기(Powersaver)—컴퓨터수명을최대 화하기 위해 시스템 성능을 줄이거나 수명 기간동안컴퓨터가소모하는에너지의양을 줄여서 컴퓨터의 전원을 절약합니다.
- 균형(Balanced)(권장) 사용 가능한 하드 웨어에서에너지를소모함으로써컴퓨터의 성능 균형을 자동으로 조절합니다.

### 새 컴퓨터로 정보 전송

#### Windows Vista**®**

- 주:다음단계는Windows기본보기를기준으 로설명하기때문에Dell™컴퓨터를Windows 클래식 보기로 설정한 경우에는 적용되지 않을 수 있습니다.
- 1. 시작 <mark>↔</mark> → 제어판→ 시스템 및 유지관리→ 시작센터→ 파일전송및설정을클릭합니다. 사용자 계정 컨트롤 창이 나타나면 계속을 클릭합니다.
- **2.** Windows사용자환경전송마법사의지침을 따릅니다.

- 1. **시작 <sup>◎</sup>→ 제어판**을 클릭합니다.
- **2.** 검색 상자에 전송을 입력한 다음 다른 컴퓨 터에서 파일 전송을 클릭합니다.
- **3.** Windows사용자환경전송마법사의지침을 따릅니다.

# 데이터 백업

컴퓨터에 있는 파일과 폴더는 정기적으로 백업 하는것이권장됩니다.파일을백업하려면다음 과 같이 하십시오.

#### Windows Vista**®**

- 1. 시작 <del>©</del> → 제어판→ 시스템 및 유지관리→ 백업및복원센터→파일백업을클릭합니다. 사용자 계정 컨트롤 창이 나타나면 계속을 클릭합니다.
- $\blacksquare$  주: 일부 Windows Vista 버전은 컴퓨터를 백업할 수 있는 옵션을 제공합니다.
- **2.** 파일 백업 마법사의 지침을 따릅니다.

- 1. 시작 <mark>↔</mark> → 제어판→ 시스템 및 보안→ 백업 및 복원을 클릭합니다.
- **2.** 백업 설정...을 클릭합니다.
- **3.** 백업 구성 마법사의 지침을 따릅니다.

# <span id="page-32-0"></span>Dell DataSafe Online 백업

- 주: Dell DataSafe Online은 모든 지역에서 사용 가능한 것은 아닙니다.
- 주: 빠른 업로드/다운로드 속도를 위해서 광대역 연결이 권장됩니다.

Dell DataSafe Online은 데이터 및 기타 중요한 파일을 도난, 화재 또는 자연 재해 등과 같은 사건으로부터 보호하기 위한 자동화된 백업 및 복구 서비스입니다. 암호로 보호된 계정을 사용하여 컴퓨터의 서비스에 액세스할 수 있습니다.

자세한내용은delldatasafe.com으로이동하십 시오.

백업을 예약하려면:

**1.** 작업 표시줄에서 Dell DataSafe Online 아이 콘( )을 두 번 클릭합니다.

**2.** 화면의 지시사항을 따르십시오.

<span id="page-33-0"></span>Studio XPS 데스크탑 사용

# Dell Dock

Dell Dock은 자주 사용하는 응용 프로그램, 파일 및 폴더에 대한 간편한 액세스를 제공하는 아이콘 그룹입니다. 다음과 같은 방식으로 용도에 맞게 Dock을 설정할 수 있습니다.

•아이콘 추가 또는 제거

•Dock 색상 및 위치 변경

•관련 아이콘을 범주로 그룹화

•아이콘 동작 변경

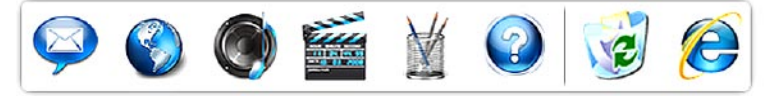

### 범주 추가

- **1.** Dock을 마우스 오른쪽 단추로 클릭하고, 추가→ 범주를 클릭합니다. 범주 추가/편집 창이 표시됩니다.
- **2.** 제목필드에 범주의 제목을 입력합니다.
- **3.** 이미지선택에서해당범주에대한아이콘을 선택하면: 상자에 나타납니다.
- **4.** 저장을 클릭합니다.

### 아이콘 추가

원하는아이콘을Dock또는범주에끌어다놓습니다.

범주 또는 아이콘 제거

- **1.** 범주 또는 Dock의 아이콘을 마우스 오른쪽 단추로클릭하고Deleteshortcut(바로가기 삭제) 또는 Delete category(범주 삭제)를 클릭합니다.
- **2.** 화면의 지시사항을 따르십시오.

### Dock 사용자 설정

- **1.** Dock을 마우스 오른쪽 단추로 클릭하고 Advanced Setting(고급 설정)...을 클릭합 니다.
- **2.** 원하는옵션을선택하여Dock을설정합니다.

<span id="page-34-0"></span>문제 해결

이 항목에서는 사용 중인 컴퓨터에 대한 문제 해결정보를제공합니다.다음지침을사용하여 문제를 해결할 수 없는 경우 [40](#page-41-1)페이지의 "지원 도구 사용" 또는 [62](#page-63-1)페이지의 "Dell사에 문의 하기"를 참조하십시오.

# 경고음 코드

모니터에오류또는문제가있는경우컴퓨터를 시작할때일련의경고음이발생합니다.경고음 코드라고불리는이러한일련의경고음은문제를 표시합니다. 경고음 코드를 기록하고 Dell사에 연락합니다[\(62](#page-63-1)페이지 "Dell사에 문의하기" 참조).

경고음 가능한 문제

- 코드
	- 1 가능한 마더보드 오류 BIOS ROM 체크섬 오류
	- 2 RAM이 감지되지 않음
		- 주: 메모리 모듈을 설치했거나 교체한 경우에는 메모리 모듈이 제대로 장착되어 있는지 확인하 십시오.
	- 3 가능한 마더보드 오류 칩셋 오류
	- 4 RAM 읽기/쓰기 오류
	- 5 실시간 클럭 오류
	- 6 비디오 카드 또는 칩셋 오류
	- 7 프로세서 오류

# <span id="page-35-0"></span>네트워크 문제

## 무선 연결

네트워크연결이 끊어진경우—무선 라우터가 오프라인이거나 컴퓨터에서 무선 기능이 비활 성화되었습니다.

- •무선 라우터를 점검하여 전원이 켜져 있고 데이터 소스(케이블 모뎀 또는 네트워크 허브)
- •무선 라우터에 대한 연결을 다시 설정합니 다[\(15](#page-16-0)페이지의 "무선 연결 설정" 참조).

# 유선 연결 네트워크 연결이 끊어진 경우 —

- •케이블을점검하여꽂혀있고손상되지않았 는지 확인합니다.
- •연결 무결성 표시등의 상태를 확인합니다.

내장네트워크커넥터의연결무결성표시등을 사용하면 연결이 작동 중인지 확인하고 상태에 대한 정보를 제공할 수 있습니다.

- •꺼짐 컴퓨터와 네트워크의 물리적인 연결이 감지되지 않았음을 의미합니다.
- •녹색 10/100Mbps 네트워크와 컴퓨터의 연결 상태가 좋음을 나타냅니다.
- •황색 1000Mbps 네트워크와 컴퓨터의 연결 상태가 좋음을 나타냅니다.
- 주: 네트워크 커넥터의 연결 무결성 표시 등은 유선 케이블 연결 전용입니다. 연결 무결성표시등은무선연결에대한상태는 제공하지 않습니다.
문제 해결

### 전원 문제

전원 표시등이 꺼져 있는 경우 — 전원이 꺼져 있거나 전원이 공급되지 않습니다.

- •전원 케이블을 컴퓨터의 전원 커넥터와 전원 콘센트에 다시 연결해보십시오.
- •컴퓨터가 전원 스트립에 연결되어 있으면 전원스트립이전원콘센트에연결되어있고 전원 스트립의 전원이 켜져 있는지 확인합 니다.
- •전원 보호 장치, 전원 스트립, 전원 확장 케이블을사용하지않아도컴퓨터의전원이 올바르게 켜지는지 확인하십시오.
- •스탠드와 같은 다른 장치를 연결하여 전원 콘센트에 아무 이상이 없는지 검사하십 시오.
- •컴퓨터 후면의 전원 공급 장치 표시등이 켜져 있는지 확인하십시오. 표시등이 꺼져 있으면 전원 공급 장치 또는 전원 케이블에 문제가 있는 것일 수 있습니다.

문제가 계속되면, Dell사에 문의하십시오([62](#page-63-0) 페이지의 "Dell사에 문의하기" 참조).

전원 표시등이 흰색이고 컴퓨터가 응답하지 않는경우—디스플레이가연결되지않았거나 전원이 켜져 있지 않을 수 있습니다. 디스플레 이가 제대로 연결되었는지 확인한 다음 껐다 켜 보십시오.

#### 전원 표시등이 호박색으로 켜져 있는 경우 —

- •컴퓨터가 절전 또는 대기 상태입니다. 키보 드의키를누르거나연결된마우스를움직이 거나 전원 단추를 눌러 일반 작업을 재개하 십시오.
- •시스템 보드 또는 전원 공급 장치에 문제가 있을 수 있습니다. Dell에 연락하여 도움을 요청하십시오[\(62](#page-63-0)페이지의 "Dell사에 문의 하기" 참조)

문제 해결

#### 전원표시등이황색으로깜박이는경우—시스 템 보드에 문제가 있을 수 있습니다.

Dell에 연락하여 도움을 요청하십시오([62](#page-63-0)페 이지의 "Dell사에 문의하기" 참조).

컴퓨터에서 수신을 방해하는 간섭이 발생하는 경우 — 원하지 않는 신호가 다른 신호를 방해 하거나 차단하여 간섭이 만들어지고 있습니 다. 장애를 유발할 수 있는 요인은 다음과 같습 니다.

- •전원, 키보드 및 마우스 확장 케이블
- •전원 스트립에 너무 많은 장치를 연결한 경우
- •여러 개의 전원 스트립을 동일한 전원 콘센 트에 연결한 경우

### 메모리 문제

메모리 부족 메시지가 나타날 경우 —

- •열려있는모든파일을저장한다음닫고사용 하지 않는 프로그램을 종료하면 문제가 해결되는지 확인하십시오.
- •최소 메모리 요구사항은 소프트웨어 설명 서를참조하십시오.필요한경우추가로메모 리를 설치합니다(support.dell.com/manuals 의 서비스 설명서 참조).
- •메모리 모듈을 다시 장착 (support.dell.com/manuals의 서비스 설 명서 참조)하여 컴퓨터와 메모리 사이의 통신이 원활히 이루어지는지 확인합니다.

#### 기타 메모리 문제가 발생할 경우 —

- •메모리설치지침을따르고있는지확인하십 시오(support.dell.com/manuals의 서비스 설명서 참조).
- •메모리모듈이컴퓨터와호환되는지확인하 십시오. 컴퓨터는 DDR3 메모리를 지원합 니다. 컴퓨터에서 지원하는 메모리 종류에 관한자세한내용은[66](#page-67-0)페이지의"기본사양" 을 참조하십시오.
- •Dell진단프로그램을실행하십시오([43](#page-44-0)페이 지의 "Dell Diagnostics" 참조).
- •메모리 모듈을 다시 장착 (support.dell.com/manuals의 서비스 설 명서 참조)하여 컴퓨터와 메모리 사이의 통신이 원활히 이루어지는지 확인합니다.

### <span id="page-39-0"></span>잠금 및 소프트웨어 문제

컴퓨터가 시작되지 않음 — 전원 케이블이 컴퓨터 및 전원 콘센트에 단단하게 연결되어 있는지 확인하십시오.

프로그램이 응답하지 않는 경우 — 프로그램 종료:

- **1.** 동시에 <Ctrl><Shift><Esc> 키를 누릅 니다.
- **2.** 응용프로그램을 클릭합니다.
- **3.** 응답하지 않는 프로그램을 클릭합니다.

**4.** 작업 끝내기를 클릭합니다.

프로그램이반복적으로충돌하는경우—소프 트웨어설명서를확인합니다.필요한경우프로 그램을 제거하고 다시 설치하십시오.

■ 주: 소프트웨어에는 일반적으로 해당 CD 또는 설명서에 설치 지침이 수록되어 있습 니다.

컴퓨터가 반응을 멈췄거나 단색의 파란색 화면이 나타나는 경우 —

#### $\bigwedge$  주의: 운영 체제 종료를 수행하지 않으면 데이터가 유실될 수 있습니다.

키보드의 키를 누르거나 마우스를 움직여도 응답이 없으면 컴퓨터가 꺼질 때까지 8~10초 정도 손을 떼지 말고 전원 단추를 누릅니다. 그런 다음 컴퓨터를 재시작합니다.

프로그램이이전MicrosoftWindows운영체제 용으로 설계된 경우 — 프로그램 호환성 마법 사를 실행합니다. 프로그램 호환성 마법사는 프로그램이 Microsoft® Windows® 이전 버전의 운영체제환경과유사한환경에서실행되도록 프로그램을 구성합니다.

#### Windows Vista**®**

- 1. 시작 <mark>↔</mark> → 제어판→ 프로그램→ 이 버전의 Windows에서 이전 프로그램 사용을 클릭 합니다.
- **2.** 시작 화면에서 다음을 클릭합니다.
- **3.** 화면의 지시사항을 따르십시오.

Windows **®** 7

- **1.** 시작 을 클릭합니다.
- **2.** 검색 상자에 이 버전의 Windows에서 이전 프로그램 사용을 입력하고 <Enter> 키를 누릅니다.
- **3.** 프로그램 호환성 마법사의 지침을 따릅니다.

#### 다른 소프트웨어 문제가 있는 경우 —

- •파일을 바로 백업
- •바이러스 검사 프로그램을 사용한 하드 드라이브 또는 CD 검사
- •모든파일또는프로그램을저장하고닫은후 시작 예 메뉴를 통해 컴퓨터를 종료하십시오.
- •문제 해결 정보는 소프트웨어 설명서를
- 확인하거나 소프트웨어 제조업체에 문의:
- –프로그램이 컴퓨터에 설치된 운영 체제 와 호환되는지 확인하십시오.
- –컴퓨터가소프트웨어를실행하는데필요 한 최소 요구사항을 충족하는지 확인합 니다. 자세한 내용은 소프트웨어 설명 서를 참조하십시오.
- –프로그램이올바르게설치되고구성되어 있는지 확인합니다.
- –장치 드라이버가 프로그램과 충돌하지 않는지 확인하십시오.
- –필요한 경우 프로그램을 제거하고 다시 설치하십시오.

# 지원 도구 사용

### Dell 지원 센터

Dell 지원 센터는 필요한 서비스, 지원 및 시스 템별 정보를 찾도록 도와줍니다.

응용 프로그램 실행하려면 작업 표시줄에서

아이콘을 클릭합니다.

Dell 지원센터 홈페이지에컴퓨터의 모델번호, 서비스 태그, 특급 서비스 코드 및 서비스 연락 처 정보가 표시됩니다.

또한홈페이지에서는다음정보에액세스하는 링크를 제공합니다.

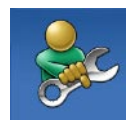

자체 도움말(문제 해결, 보안, 시스템성능,네트워크/인터넷, 백업/복구및Windows운영체제)

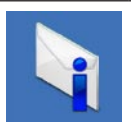

경고(기술 지원은 컴퓨터에 관련된 사항을 경고함)

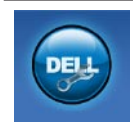

Dell 지원(DellConnect™에 대한 기술 지원, 고객 서비스, 교육 및 설명서, Dell on Call ™ 방법에 대한 도움말 및 PCCheckUp를 사용하여 온라인 검색)

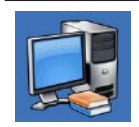

해당 시스템 정보 (시스템 설명 서,보증정보,시스템정보,업그 레이드 및 보조프로그램)

Dell 지원센터 및 사용 가능한 지원 도구에 대한 자세한 내용은 support.dell.com에서 서비스 탭을 클릭하십시오.

### 시스템 메시지

컴퓨터에 문제나 오류가 있는 경우 원인과 문제를 해결하는 데 필요한 조치를 식별하는 데 도움이 되는 시스템 메시지가 표시될 수 있습니다.

■ 주: 수신한 메시지가 다음 예에 없는 경우, 운영체제설명서또는메시지가나타났을 때 사용하고 있던 프로그램 설명서를 참조 하십시오.

Alert! Previous attempts at booting this system have failed at checkpoint [nnnn]. For help in resolving this problem, please note this checkpoint and contact Dell Technical Support(경고! 이 시스템을 부팅할 때 이전 시도가 검사점에서 실패했습니다[NNNN]. 이 문제를 해결하려면 이 점검사항을 기록하고 DELL 기술 지원부로 문의하십시오) — 동일한 오류 때문에 세 번 연속으로 컴퓨터의 부팅 루틴을 완료하지 못했습니다. 지원을 받으려 면[62](#page-63-0)페이지의"Dell사에문의하기"를참조하십 시오.

#### CMOS checksum error(CMOS 체크섬

오류) — 마더보드 오류 또는 RTC 전지가 부족할 수 있습니다. 전지를 교체해야 합니다. 도움이 필요하면 support.dell.com/manuals의 서비스 설명서 또는 [62](#page-63-0)페이지의 "Dell사에 문의하기"를 참 조하십시오.

CPU fan failure(CPU 팬 오류) — CPU 팬에 오류가 발생했습니다. CPU 팬을 교체해야 합니다. support.dell.com/manuals의 서비스 설명서를 참조하십시오.

Hard-disk drive failure(하드 디스크 드라이브 오류)—HDDPOST동안하드디스크드라이브 오류가 발생했을 수 있습니다. 자세한 내용 은 [62](#page-63-0)페이지의 "Dell사에 문의하기"를 참조하 십시오.

Hard-disk drive read failure(하드 디스크 드라이브읽기오류)—HDD부팅테스트동안의 가능한 하드 디스크 드라이브 오류. 자세한 내 용은[62](#page-63-0)페이지의"Dell사에문의하기"를참조하 십시오.

Keyboard failure(키보드 오류) — 키보드를 교체하거나 느슨하게 연결되어 있는 케이블을 확인하십시오.

No boot device available(사용 가능한 부팅 장치가 없음) — 하드 디스크 드라이브에 부팅 가능한 파티션이 없거나 케이블이 느슨하거나 부팅 가능한 장치가 없습니다.

- •하드드라이브가부팅장치인경우케이블이 연결되어 있고, 드라이브가 올바르게 설치 되어 있고, 부팅 장치로 분할되어 있는지 확인합니다.
- •시스템 설치 프로그램을 시작하여 부팅 순서 내용이 올바른지 확인하십시오. support.dell.com/manuals의 서비스 설 명서를 참조하십시오.

No timer tick interrupt(타임 틱 인터럽트 없음) — 시스템 보드의 칩이 오작동하거나 시 스템 보드에 오류가 있는 것 같습니다. 도움이 필요하면support.dell.com/manuals의서비스 설명서 또는 [62](#page-63-0)페이지의 "Dell사에 문의하기" 를 참조하십시오.

USB over current error(USB 과전류 오류) — USB 장치를 분리합니다. USB 장치가 제대로 작동하려면 더 많은 전원이 필요합니다. 외부 전원을 사용하여 USB 장치를 연결하거나 장치에 두 USB 케이블이 있는 경우 둘 모두 연결합니다.

NOTICE - Hard Drive SELF MONITORING SYSTEM has reported that a parameter has exceeded its normal operating range. Dell recommends that you back up your data regularly. A parameter out of range may or may not indicate a potential hard drive problem(주의사항 - 하드 드라이브 자체 모니 터링 시스템에서 매개변수가 정상 작동 범위 를 초과하는 것으로 보고되었습니다. Dell은 데이터를정기적으로백업할것을권장합니다. 범위를 벗어난 매개변수는 잠재적인 하드 드 라이브 문제를 나타내는 것일 수 있습니다) — S.M.A.R.T오류,하드드라이브가고장일수있 습니다. 자세한 내용은 [62](#page-63-0)페이지의 "Dell사에 문의하기"를 참조하십시오.

### 하드웨어 문제 해결사

운영체제를설치하는동안장치가감지되지않 거나 감지되었지만 잘못 구성된 경우 **하드웨어** 문제해결사를사용하여비호환성문제를해결 할 수 있습니다.

하드웨어 문제 해결사를 시작하려면:

1. **시작 ↔ → 도움말 및 지원**을 클릭합니다.

- **2.** 검색필드에하드웨어문제해결사를입력한 다음, <Enter> 키를 눌러 검색을 시작하십 시오.
- **3.** 검색결과에서문제를가장잘설명하는옵션 을 선택하고 나머지 문제 해결 단계를 따릅 니다.

### <span id="page-44-0"></span>Dell Diagnostics

컴퓨터에 문제가 생긴 경우, 기술 지원에 대해 Dell사에문의하기전에[38](#page-39-0)페이지의"잠금및소 프트웨어문제"의점검을수행하고DellDiagnostics 를 실행하십시오.

작업을시작하기전에이러한절차를인쇄하는 것이 좋습니다.

- 주: Dell Diagnostics는 Dell 컴퓨터에서만 작동합니다.
- $\mathbb Z$  주: Driversand Utilities디스크는선택사양 으로,현재사용중인컴퓨터에는제공되지 않았을 수도 있습니다.

서비스설명서의시스템설치프로그램항목을 참조하여컴퓨터의구성정보를검토하고검사 할 장치가 시스템 설치 프로그램에 표시되고 활성 상태인지 확인합니다.

하드드라이브또는DriversandUtilities디스크 에서 Dell Diagnostics를 시작합니다.

지원 도구 사용

### 하드 드라이브에서 Dell Diagnostics 시작

DellDiagnostics는하드드라이브의숨겨진진단 유틸리티 파티션에 있습니다.

- 주:컴퓨터에 화면이미지가 표시되지 않는 경우,[62](#page-63-0)페이지"Dell사에문의하기"를참조 하십시오.
- **1.** 컴퓨터가올바르게작동하는전원콘센트에 연결되어 있는지 확인합니다.
- **2.** 컴퓨터를 켜거나 다시 시작합니다.
- **3.** DELL™ 로고가 나타나면 즉시 <F12> 키를 누르십시오. Diagnostics를 부팅 메뉴에서 선택하여 <Enter>를 누르십시오.

이렇게 하면 컴퓨터에서 사전 부팅 시스템 평가(PSA)가 호출됩니다.

- 주: 운영 체제 로고가 나타나는 데 시간이 오래 소요되면 Microsoft® Windows® 바탕 화면이 나타날 때까지 기다렸다가 컴퓨 터를 종료하고 다시 시도하십시오.
- 주:진단유틸리티 파티션을찾을수없다는 메시지가 나타나면 Drivers and Utilities 디스크에서 Dell Diagnostics를 실행합니다.

#### PSA가 호출된 경우:

a. PSA가 테스트 실행을 시작합니다.

b. PSA가 성공적으로 완료된 경우 다음의 메시지가 표시됩니다. "No problems have been found with this system so far. Do you want to run the remaining memory tests? This will take about 30 minutes or more. Do you want to continue? (Recommended)(시스템 문제가 발견되지 않았습니다. 나머지 메모리 테스트를 실행하시겠습니까? 이 작업을 완료하는 데는 30분 이상이 걸릴 수 있습니다. 계속하시겠습니까? (권장))."

- c. 메모리문제가발생한경우<y>를누르고 그렇지 않으면 <n>을 누르십시오. "Booting Dell Diagnostic Utility Partition. Press any key to continue(Dell Diagnostic Utility 파티 션을 부팅 중입니다. 계속하려면 아무 키나 누르십시오).라는 메시지가 나타납 니다.
- d. 아무 키나 눌러 Choose An Option(옵션 선택) 창으로 이동합니다.

#### PSA가 호출되지 않은 경우:

아무 키나 눌러 하드 드라이브의 진단 유틸리 티에서 Dell Diagnostics를 시작하고 Choose An Option(옵션 선택) 창으로 이동합니다.

**4.** 실행할 테스트를 선택하십시오.

**5.** 검사도중문제가발견되면오류코드및문제 설명이메시지와함께나타납니다.오류코드 및 문제 설명을 기록하고 Dell사에 연락합 니다([62](#page-63-0)페이지 "Dell사에 문의하기" 참조).

- 주: 컴퓨터의 서비스 태그는 각 검사 화면 상단에 표시됩니다. Dell사에 문의할 경우 기술 지원부에서 서비스 태그를 확인합 니다.
- **6.** 테스트가 완료되면 테스트 화면을 닫고 Choose An Option(옵션 선택) 창으로 돌아갑니다. Dell Diagnostics를 종료하고 컴퓨터를
	- 다시 시작하려면 Exit(종료)를 클릭합니다.

### Drivers and Utilities 디스크에서 Dell Diagnostics 시작

- **1.** Drivers and Utilities 디스크를 삽입합니다.
- **2.** 컴퓨터를종료했다가다시시작합니다.DELL 로고가 나타나면 즉시 <F12>를 누릅니다.
- 주: 운영 체제 로고가 나타나는 데 시간이 오래 소요되면 Microsoft® Windows® 바탕 화면이 나타날 때까지 기다렸다가 컴퓨 터를 종료하고 다시 시도하십시오.
- 주:이단계를사용하면부팅순서가한번만 변경됩니다.다음부팅시에는시스템설치 프로그램에 지정된 장치 수서대로 부팅된 니다.
- **3.** 부팅장치목록이나타나면CD/DVD/CD-RW 를 강조 표시하고 <Enter> 키를 누릅니다.
- **4.** 보이는 메뉴에서 Boot from CD-ROM (CD-ROM에서 부팅) 옵션을 선택하고 <Enter>를 누르십시오.
- **5.** 1을입력하여CD메뉴를시작하고<Enter> 키를 눌러 계속합니다.
- **6.** 번호가 지정된 목록에서 Run the 32 Bit **Dell Diagnostics**(32비트 Dell Diagnostics 실행)를 선택합니다. 여러 버전이 나열되는 경우 컴퓨터에 해당하는 버전을 선택합니다.
- **7.** 실행할 테스트를 선택하십시오.
- **8.** 검사도중문제가발견되면오류코드및문제 설명이메시지와함께나타납니다.오류코드 및문제설명을기록하고Dell사에연락합니 다[\(62](#page-63-0)페이지 "Dell사에 문의하기" 참조).
- 주: 컴퓨터의 서비스 태그는 각 검사 화면 상단에 표시됩니다. Dell사에 문의할 경우 기술 지원부에서 서비스 태그를 확인합 니다.
- **9.** 검사가 완료되면 검사 화면을 닫고 Choose An Option(옵션 선택) 창으로 돌아갑니다. Dell Diagnostics를 종료하고 컴퓨터를 다시 시작하려면 Exit(종료)를 클릭합니다.

**10.** Drivers and Utilities 디스크를 제거합니다.

다음 방법으로 운영 체제를 복원할 수 있습 니다.

- •시스템복원은데이터파일에는영향을주지 않고 컴퓨터를 이전 작동 상태로 되돌립 니다. 시스템 복원을 운영 체제 복원 및 데이터 파일을 보존하는 첫 번째 해결 방법 으로 사용합니다.
- •DellDataSafeLocalBackup은데이터파일을 지우지 않고 하드 드라이브를 컴퓨터 구매 시의 작동 상태로 복원합니다. 시스템 복원 으로 문제를 해결할 수 없는 경우 이 옵션을 사용하십시오.
- •Dell출하시이미지복원은하드드라이브를 컴퓨터를구입한시점의작동상태로복원합 니다.이절차는영구적으로하드드라이브의 모든 데이터를 삭제하고 컴퓨터를 받은 후 설치한모든프로그램을제거합니다.시스템 복원이운영체제문제를해결하지못할경우 에만 Dell 출하 시 이미지 복원을 사용합 니다.
- •컴퓨터와함께운영체제디스크를받은경우 이디스크를사용하여운영체제를복원할수 있습니다. 그러나 운영 체제디스크를 사용 해도 하드 드라이브에 있는 모든 데이터를 삭제합니다.시스템복원이운영체제문제를 해결하지못할경우에만운영체제디스크를 사용합니다.

### <span id="page-50-0"></span>시스템 복원

Windows 운영 체제는 하드웨어, 소프트웨어 또는 기타 시스템 설정에 대한 변경 사항으로 인해 컴퓨터 작동 상태에 이상이 발생한 경우 데이터파일에영향을주지않고컴퓨터를이전 상태로 되돌릴 수 있는 시스템 복원 옵션을 제공합니다. 시스템이 복원을 사용하여 컴퓨 터에대해수행한모든변경사항은전부되돌릴 수 있습니다.

- $\bigwedge$  주의: 데이터 파일을 정기적으로 백업해 두십시오.시스템복원기능은데이타파일 을 감시하거나 복구하지 않습니다.
- 주:이설명서의절차는 Windows기본보기 를 기준으로 설명하기 때문에 Dell ™ 컴퓨 터를 Windows 클래식 보기로 설정한 경우 에는 적용되지 않을 수 있습니다.

#### 시스템 복원 시작

**1.** 시작 을 클릭합니다.

**2.** 검색 시작 상자에 시스템 복원을 입력하고 <Enter> 키를 누릅니다.

- 주: 사용자 계정 컨트롤 창이 나타납니다. 컴퓨터 관리자인 경우 계속을 클릭하고 관리자가 아닌 경우 관리자에게 문의하여 원하는 작업을 계속합니다.
- **3.** 다음을클릭하고화면의나머지지시를따릅 니다.

시스템 복원으로 문제를 해결할 수 없는 경우 마지막 시스템 복원 실행을 취소할 수 있습 니다.

#### 마지막 시스템 복원 실행 취소

■■ 주: 마지막 시스템 복원 실행을 취소하기 전에열려있는모든파일을닫고실행중인 프로그램을 모두 종료하십시오. 시스템 복원이 완료될 때까지 파일 또는 프로그 램을 고치거나 열거나 삭제하지 마십시오.

**1.** 시작 을 클릭합니다.

- **2.** 검색 시작 상자에 시스템 복원을 입력하고 <Enter> 키를 누릅니다.
- **3.** 마지막 복원 실행 취소를 클릭하고 다음을 클릭합니다.

### Dell DataSafe Local Backup

주: Dell DataSafe Local Backup은 모든 지역에서 사용 가능한 것은 아닙니다.

Dell DataSafe Local Backup은 바이러스 공격 으로 인해 데이터를 잃었거나, 실수로 중요한 파일이나폴더를삭제했거나,하드드라이브가 충돌한 경우 컴퓨터를 복원할 수 있는 백업 및 복구 응용 프로그램입니다.

이응용프로그램을사용하면다음을수행할수 있습니다.

- •파일 및 폴더를 복원합니다.
- •하드 드라이브에서 기존의 개인 파일 및 데이터를 지우지 않고 컴퓨터 구매 시의 작동 상태로 복원합니다.

백업을 예약하려면:

- **1.** 작업 표시줄에서 Dell DataSafe Local 아이 콘( )을 두 번 클릭합니다.
- **2.** 컴퓨터에 있는 모든 데이터의 자동 백업을 생성 및 예약하려면 Full System Backup (전체 시스템 백업)을 선택합니다.

데이터를 복원하려면:

- **1.** 컴퓨터를 끕니다.
- **2.** 최근에 추가한 내부 하드웨어를 분리하고 USB 드라이브, 프린터 등과 같은 장치를 연결 해제합니다.
- 주: 디스플레이, 키보드, 마우스 및 전원 케이블은 연결 해제하지 마십시오.
- **3.** 컴퓨터를 켭니다.
- **4.** Dell 로고가 나타나면 <F8> 키를 여러 번 눌러 고급 부팅 옵션 창에 액세스합니다.
- ■■ 주: 운영 체제 로고가 나타나는 데 시간이 오래 소요되면 Microsoft® Windows® 바탕 화면이 나타날 때까지 기다렸다가 컴퓨 터를 종료하고 다시 시도하십시오.
- **5.** RepairYourComputer(컴퓨터복구)를선택 합니다.
- **6. Dell Factory Image Recovery and DataSafe** Options(Dell출하시이미지복원및DataSafe 옵션)을 선택하고 화면의 지침을 따릅니다.
- ■■ 주: 복원 프로세스의 지속 기간은 복원할 데이터의 양에 따라 다릅니다.
- 74 주:자세한내용은support.dell.com의기술 자료 문서 353560을 참조하십시오.

### Dell 출하 시 이미지 복원

- $\bigwedge$  주의: Dell 출하 시 이미지 복원은 하드 드라이브의 모든 데이터를 영구적으로 삭제하며 컴퓨터를 받은 후 설치한 모든 프로그램 또는 드라이버를 제거합니다. 가능하면 이 옵션을 사용하기 전에 데이 터를 백업하십시오. 시스템 복원이 운영 체제 문제를 해결하지 못할 경우에만 Dell 출하 시 이미지 복원을 사용합니다.
- 주: Dell 출하 시 이미지 복원은 특정 국가/ 지역또는특정컴퓨터에서사용하지못할 수 있습니다.

Dell 출하 시 이미지 복원을 운영 체제를 복원 하는최후의수단으로사용합니다.이러한옵션은 하드 드라이브를 컴퓨터 구입 시의 작동 상태로 복원합니다.컴퓨터를받은후에추가한모든프로 그램또는파일(데이터파일포함)은하드드라이브 에서 영구적으로 삭제됩니다. 데이터 파일 에는 문서, 스프레드시트, 전자 우편 메시지, 디지털 사진,음악파일등이포함됩니다.가능하면출하시 이미지복원을사용하기전에모든데이터를백업 합니다.

#### Dell 출하 시 이미지 복원

- **1.** 컴퓨터를 켭니다. Dell 로고가 나타나면 <F8> 키를 여러 번 눌러 고급 부팅 옵션 창에 액세스합니다.
- 주: 운영 체제 로고가 나타나는 데 시간이 오래 소요되면 Microsoft ® Windows® 바탕 화면이나타날때까지기다렸다가컴퓨터를 종료하고 다시 시도하십시오.
- **2.** 컴퓨터 복구를 선택합니다.
- **3.** 시스템 복구 옵션 창이 나타납니다.
- **4.** 키보드 배열을 선택하고 다음을 클릭합니다.
- **5.** 복구 옵션에 액세스하려면 로컬 사용자로 로그온합니다. 명령 프롬프트에 액세스하 려면사용자이름필드에administrator 를 입력한 다음 **확인**을 클릭합니다.
- **6.** Dell Factory Image Restore(Dell 출하 시 이미지 복원)를 클릭합니다. Dell Factory Image Restore(Dell 출하 시 이미지 복원) 시작 화면이 나타납니다.
- 주: 구성에 따라 Dell Factory Tools(Dell 출하 시 도구)를 선택한 다음 Dell Factory Image Restore(Dell 출하 시 이미지 복원) 를 선택해야 할 수 있습니다.
- **7.** Next(다음)를 클릭합니다. Confirm Data Deletion(데이터 삭제 확인) 화면이 나타납 니다.
- 주: 출하 시 이미지 복원을 계속 실행하지 않으려면 Cancel(취소)을 클릭합니다.
- **8.** 계속 하드 드라이브를 재포맷하고 시스템 소프트웨어를초기설정상태로복원하려면 확인란을 클릭한 후 Next(다음)를 클릭합 니다.

복원 프로세스가 시작되며 이 프로세스를 완료하는데5분이상소요됩니다.운영체제 및 초기 설정 응용프로그램이 초기 설정 상태로 복원된 경우 메시지가 나타납니다.

**9.** Finish(마침)를 클릭하여 시스템을 다시 시 작합니다.

### 운영 체제 재설치

### 시작하기 전에

새로 설치한 드라이버로 인해 발생한 문제를 해결하기 위해 Microsoft®Windows®운영 체제 를재설치하려는경우,먼저Windows장치드라 이버 롤백을 사용해 보십시오.

장치 드라이버를 롤백하려면:

- **1.** 시작 을 클릭합니다.
- **2.** 컴퓨터를 마우스 오른쪽 단추로 클릭합니다.

**3.** 속성→ 장치 관리자를 클릭합니다.

- **4.** 새드라이버가설치된장치를마우스오른쪽 단추로 클릭하고 속성을 클릭합니다.
- **5.** 드라이버 탭→ 롤백 드라이버를 클릭합니다.

장치 드라이버 롤백을 사용해도 문제가 해결 되지않으면시스템복원을사용하여운영체제 를 새 장치 드라이버를 설치하기 이전의 작동 상태로 복원할 수 있습니다. [49](#page-50-0)페이지의 "시스 템 복원"을 참조하십시오.

주의:설치를시작하기전에주하드디스크 드라이브에 모든 데이터 파일을 백업하 십시오. 일반적인 하드 드라이브 구성에 서는컴퓨터가주하드드라이브를첫번째 드라이브로 감지합니다.

WindowsXP를재설치하려면다음과같은CD가 필요합니다.

- •Dell 운영 체제 디스크
- •Dell Drivers and Utilities 디스크
- 74 주: Dell Drivers and Utilities 디스크에는 컴퓨터를 조립하는 동안 설치된 드라이 버가 포함되어 있습니다. Dell Drivers and Utilities 디스크를 사용하여 필요한 드라 이버를 로드하십시오. 컴퓨터를 주문한 지역 또는 디스크 요청 여부에 따라 Dell Drivers and Utilities 디스크 및 운영 체제 디스크는컴퓨터와함께제공되지않을수 있습니다.

### Microsoft®Windows® 재설치

재설치 절차를 완료하는 데 1~2시간이 소 요될 수 있습니다. 운영 체제를 다시 설치한 후 장치 드라이버, 바이러스 백신 프로그램 및 기타 프로그램도 다시 설치해야 합니다.

- **1.** 열려 있는 모든 파일을 저장하고 닫은 다음 실행 중인 프로그램을 모두 종료합니다.
- **2.** 운영 체제 디스크를 넣습니다.
- **3.** Windows 설치 메시지가 나타나면 종료를 클릭합니다.
- **4.** 컴퓨터를 재시작합니다.
- **5.** DELL로고가나타나면즉시<F12>를누릅 니다.
- 주: 운영 체제 로고가 나타나는 데 시간이 오래 소요되면 Microsoft® Windows® 바탕 화면이 나타날 때까지 기다렸다가 컴퓨 터를 종료하고 다시 시도하십시오.
- 주:이단계를사용하면부팅순서가한번만 변경됩니다.다음부팅시에는시스템설치 프로그램에 지정된 장치 순서대로 부팅된 니다.
- **6.** 부팅장치목록이나타나면CD/DVD/CD-RW 드라이브를 선택하고 <Enter> 키를 누릅 니다.
- **7.** 아무 키나 눌러 CD-ROM에서 부팅을 실행 합니다.화면의지시사항에따라설정을완료 하십시오.

# 도움말 얻기

컴퓨터에 문제가 발생하는 경우 다음 단계를 완료하여 문제를 진단하고 해결할 수 있습 니다.

- **1.** 컴퓨터에 발생한 문제에 해당하는 정보 및 절차에 대해서는 [33](#page-34-0)페이지의 "문제 해결" 을 참조하십시오.
- **2.** DellDiagnostics를실행하는방법에대해서는 [43](#page-44-0)페이지의 "Dell Diagnostics"를 참조하십 시오.
- **3.** [61](#page-62-0)페이지의 "진단 점검사항"을 기입하십 시오.
- **4.** 설치및문제해결절차에대한도움말은Dell 지원(support.dell.com)에서 Dell의 다양한 온라인 서비스를 참조하십시오. Dell 지원 온라인의 보다 다양한 목록은 [57](#page-58-0)페이지의 "온라인 서비스"를 참조하십시오.
- **5.** 이 단계를 수행해도 문제가 해결되지 않으 면 [62](#page-63-0) 페이지의 "Dell사에 문의하기"를 참조 하십시오.
- 주:Dell 지원에 전화로 문의하는 경우 필요 한절차를수행할수있도록컴퓨터옆이나 가까운 곳에서 전화합니다.
- 주:일부국가/지역에서는Dell특급서비스 코드 시스템을 사용하지 못할 수 있습니다.

Dell 자동 응답 시스템에 연결되면, Express Service Code(특급 서비스 코드)를 입력하십 시오. 그러면 해당 지원 담당자와 직접 연결 됩니다. 특급 서비스 코드가 없는 경우 Dell Accessories(Dell 보조프로그램) 폴더를 열고 Express Service Code(특급 서비스 코드) 아이 콘을더블클릭한다음화면에나타나는지시사 항을 따릅니다.

주:미국이외의지역에서는다음서비스중 일부가지원되지않습니다.사용가능여부 를 확인하려면, 해당 지역의 Dell 지사로 문의하십시오.

### 기술 지원 및 고객 서비스

Dell지원서비스는Dell하드웨어의문제에대한 답변을 제공합니다. Dell의 지원부 직원들은 컴퓨터 기반 진단 프로그램을 사용하여 보다 빠르고 정확하게 답변해드리고 있습니다.

Dell 지원 서비스에 문의하려면 [61](#page-62-1)페이지의 "문의하기 전에"를 참조한 다음 해당 지역의 연락처 정보를 참조하거나 support.dell.com 으로 이동하십시오.

### DellConnect

DellConnect™는Dell서비스및지원담당자가광 대역연결을통해사용자컴퓨터에액세스하여 사용자의 감독하에 문제를 진단하고 해결하 도록 하는 간편한 온라인 액세스 도구입니다. 자세한 내용은 support.dell.com/dellconnect 를 참조하십시오.

## <span id="page-58-0"></span>온라인 서비스

다음웹사이트에서Dell제품및서비스에대해 알아볼 수 있습니다.

- •www.dell.com
- •www.dell.com/ap (아시아/태평양 국가/지 역만 해당)
- •www.dell.com/jp (일본만 해당)
- •www.euro.dell.com (유럽만 해당)
- •www.dell.com/la (라틴아메리카및카리브 국가/지역)
- •www.dell.ca (캐나다만 해당)

다음 웹 사이트 및 전자 우편 주소를 통해 Dell 지원에 액세스할 수 있습니다.

### Dell 지원 웹 사이트

- •support.dell.com
- •support.jp.dell.com (일본만 해당)
- •support.euro.dell.com (유럽만 해당)

도움말 얻기

### Dell 지원 전자 우편 주소

- •mobile\_support@us.dell.com
- •support@us.dell.com
- •la-techsupport@dell.com (라틴 아메리카 및 카리브 국가/지역만 해당)
- •apsupport@dell.com(아시아/태평양국가/ 지역만 해당)

### Dell 마케팅 및 판매부 전자 우편 주소

- •apmarketing@dell.com(아시아/태평양국 가/지역만 해당)
- sales canada@dell.com (캐나다만 해당)

### 익명 FTP (파일 전송 프로토콜)

#### •ftp.dell.com

사용자로로그인:anonymous로로그인한다음 사용자의 전자 우편 주소를 암호로 사용하십 시오.

### 자동 주문 현황 서비스

주문한 Dell 제품의 현황을 확인하려면 support.dell.com으로 가거나 자동 응답 주문 현황 서비스로 문의할 수 있습니다. 자동 응답 시스템을 이용하는 경우, 녹음된 안내 내용을 통해 주문 확인에 필요한 여러 정보를 묻습니 다. 해당 지역 연락처와 통화할 수 있는 전화 번호는 [62](#page-63-0)페이지의 "Dell사에 문의하기"를 참 조하십시오.

부품의누락및결함,또는잘못된청구서발송과 같은 주문상의 문제가 발생하는 경우에는 Dell 고객 지원부로 문의하십시오. 문의할 때에는 제품 구매서나 포장 명세서를 준비하십시오. 해당 지역 연락처와 통화할 수 있는 전화 번호 는 [62](#page-63-0)페이지의 "Dell사에 문의하기"를 참조하 십시오.

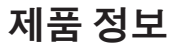

Dell에서 추가로 구입할 수 있는 제품에 대한 정보가 필요하거나 제품을 주문하려면 Dell 웹 사이트www.dell.com을방문합니다.해당지역 연락처 또는 영업 담당자와 통화할 수 있는 전화 번호는 [62](#page-63-0)페이지의 "Dell사에 문의하기" 를 참조하십시오.

### 수리또는환불목적으로제품 반환

수리또는환불목적으로제품을반환하는경우, 다음 사항을 준비합니다.

■ 주: Dell에 제품을 반환하기 전에 하드 드라 이브의모든데이터와제품에포함된다른 모든 저장 장치를 백업했는지 확인하십 시오. 모든 기밀, 자산 및 개인 정보를 비롯 하여 CD, PC 카드와 같은 이동식 매체를 제거하십시오.Dell은기밀,자산또는개인 정보를 비롯하여 데이터 손실 또는 손상, 제품 반환 시 포함되었을 수 있는 이동신 매체의손상이나손실에대해어떠한책임 도 지지 않습니다.

도움말 얻기

- Dell에 전화를 걸어 제품 반환 승인 번호를 받으십시오. 이 번호를 상자 외부에 잘 보이 도록 적어 놓으십시오. 해당 지역 연락처와 통화할 수 있는 전화 번호는 [62](#page-63-0)페이지의 "Dell사에 문의하기"를 참조하십시오.
- **6.** 제품 구매서 사본 및 반환 사유서를 첨부하 십시오.
- **7.** 실행한 검사 및 Dell Diagnostics[\(61](#page-62-0)페이지의 "진단 점검사항" 참조)에서 표시한 오류 메 시지를 기록한 진단 점검사항[\(43](#page-44-0)페이지의 "Dell Diagnostics" 참조) 사본 한 부를 첨부합 니다.
- **8.** 신용반환하는경우장치와함께제공된모든 부속품(전원케이블,소프트웨어,설명서등) 도 함께 반환해야 합니다.
- **9.** 반환 제품은 제품 구입 시 사용된 포장재나 이와 비슷한 종류의 포장재로 포장합니다.
- 주: 반환운송료는사용자가 부담하게 됩니 다. 제품을 안전하게 반환해야 하며 제품 운송중발생한손실에대해서는사용자가 책임을 져야 합니다. 수신자 부담(C.O.D.) 으로 발송한 제품은 접수하지 않습니다.
- 주: 위에서 설명한 요건 중 하나라도 빠진 경우, Dell은 반환된 제품을 다시 반송합 니다.

### <span id="page-62-1"></span>문의하기 전에

■ 주: 전화를 걸어 문의하기 전에 Express Service Code(특급 서비스 코드)를 알아두 십시오.Dell자동응답지원전화시스템은 이코드를사용하여보다효율적으로고객 의전화문의를처리합니다.이러한처리를 위해서비스태그(보통컴퓨터상단의레이 블에 있음)를 확인해야 할 수 있습니다

다음 진단 점검사항에 기록해 두는 것을 잊지 마십시오. 가능하면 Dell사에 문의하기 전에 컴퓨터를켜고가까운곳에서전화를거십시오. 문의 중에 전화 상담원이 키보드로 몇 가지 명령을 수행하도록 하고 이에 대한 반응을 묻거나 시스템 자체적인 문제 해결 절차를 수행하도록 요청받을 수도 있습니다. 컴퓨터 설명서가 필요한지 확인하십시오.

#### <span id="page-62-0"></span>진단 점검사항

- •이름:
- •날짜:
- •주소:
- •연락처:
- •서비스 태그 및 특급 서비스 코드(컴퓨터 상단의 레이블에 있음):
- •제품 반환 승인 번호(Dell 지원 기술자가 알려준 경우):
- •운영 체제 및 버전:
- •장치:
- •확장 카드:
- •네트워크에 연결되어 있습니까? 예/아니오
- •네트워크, 버전, 네트워크 어댑터:
- •프로그램, 버전:

도움말 얻기

컴퓨터의 시작 파일을 확인하려면 운영 체제 설명서를 참조하십시오. 컴퓨터에 프린터를 연결한 경우 각 파일을 인쇄합니다. 프린터가 연결되어 있지 않으면 Dell사에 문의하기 전에 각 파일의 내용을 기록해 둡니다.

- •오류 메시지, 경고음 코드 또는 진단 코드:
- •문제 및 수행한 문제 해결 절차 설명:

### <span id="page-63-0"></span>Dell사에 문의하기

미국 고객의 경우 800-WWW-DELL (800-999-3355)로 전화하십시오.

■ 주:인터넷연결을사용할수없는경우에는 제품구매서,포장명세서,청구서또는Dell 제품 카탈로그에서 연락처 정보를 찾을 수 있습니다.

Dell은 다양한 온라인 및 전화 기반의 지원 및 서비스 옵션을 제공합니다. 제공 여부는 국가/ 지역 및 제품에 따라 다르며 일부 서비스는 소재 지역에 제공되지 않을 수 있습니다.

판매, 기술 지원 또는 고객 서비스 문제에 대해 Dell사에 문의하려면:

- **1.** www.dell.com/contactdell을 방문하십시오.
- **2.** 국가 또는 지역을 선택합니다.
- **3.** 필요에 따라 해당 서비스 또는 지원 링크를 선택합니다.
- **4.** Dell사에문의하는데편리한방법을선택합 니다.

#### 도움말 얻기

# 추가 정보 및 자원 찾기

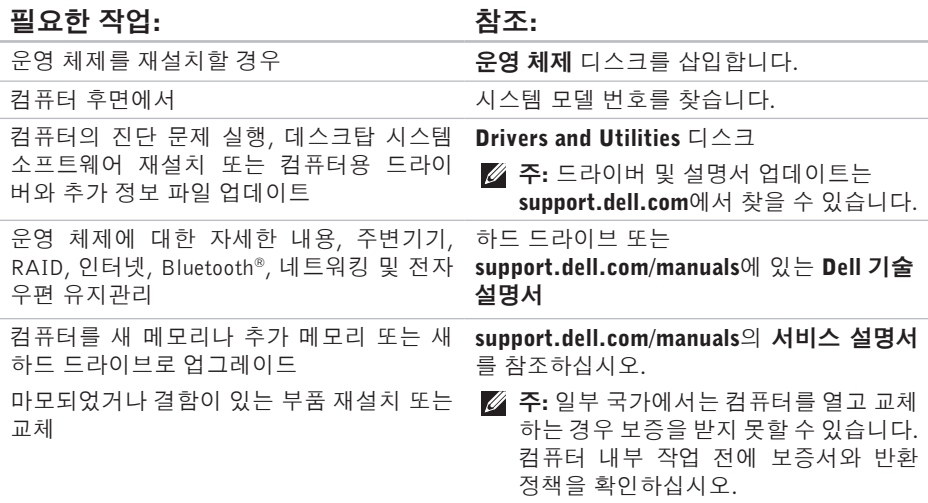

추가 정보 및 자원 찾기

#### 필요한 작업: 참조: 참조:

컴퓨터의 안전에 관한 모범 사례 정보 확인 보증 정보, 조건 및 조항(미국만 해당), 안전 지침, 규정 정보, 인체공학 정보 및 최종 사용 자 사용권 계약 검토 컴퓨터의내부작업을하기전에컴퓨터와함께 제공된안전정보를반드시읽고숙지하십시오. 추가적인 안전에 관한 모범 사례 정보에 대해 서는www.dell.com/requlatory\_compliance에서 법적 규제 준수 홈페이지를 참조하십시오. 서비스 태그/특급 서비스 코드 참조 서비스 컴퓨터 상단

태그를 사용하여 support.dell.com/manuals 에서 사용자 컴퓨터를 식별하거나 기술 지원 에 문의해야 합니다. Dell 지원 센터. Dell 지원 센터를 실행하려면 작업 표시줄에서 아이콘을 클릭합니다.

드라이버 및 다운로드 찾기 지원 및 제품 도움말에 액세스 새로 구매한 제품의 주문 상태 확인 일반적인 질문에 대한 해결책과 답변 찾기 컴퓨터의 기술적인 변경사항이나 전문 기술 자나 숙련된 사용자를 위한 고급 기술 참조 자료에 대한 최신 업데이트 정보 찾기

Dell 지원 웹사이트 support.dell.com

<span id="page-67-0"></span>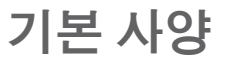

이 항목에서는 드라이버를 설치하고 업데이트하고 컴퓨터를 업그레이드할 때 필요할 수 있는 정보를 제공합니다. 보다 자세한 사양은 support.dell.com/manuals에서 종합 사양을 참조하십시오.

■ 주: 제품은 지역에 따라 다를 수 있습니다. 컴퓨터 구성에 대한 자세한 내용은 시작 ●→ 도움말 및 지원을 클릭하고 옵션을 선택하여 컴퓨터에 관한 내용을 보십시오.

기본 사양

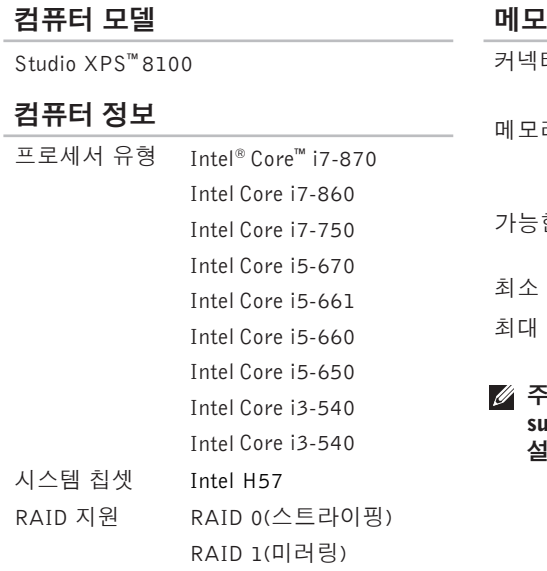

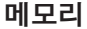

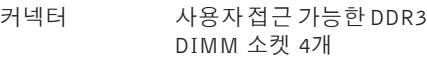

리 종류 1066-MHz또는 1333-MHz DDR3 DIMM, 비-ECC 메모 리 전용

가능한 구성 4GB, 6GB, 8GB, 12GB 및 16GB 최소 4 GB

최대 16 GB

주: 메모리 업그레이드에 대한 지침은 support.dell.com/manuals의 서비스 명서를 참조하십시오.

#### 기본 사양

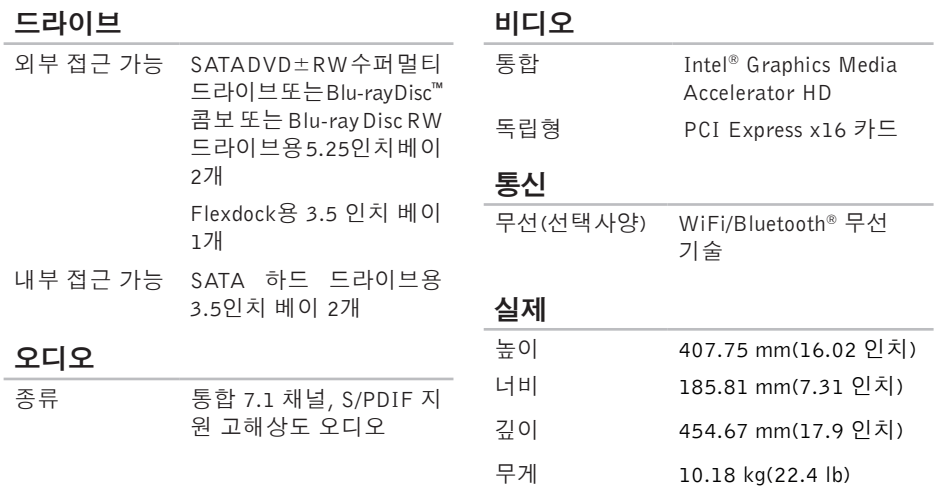

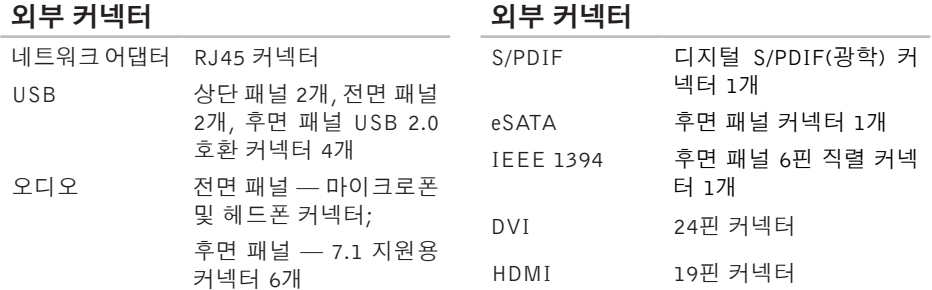

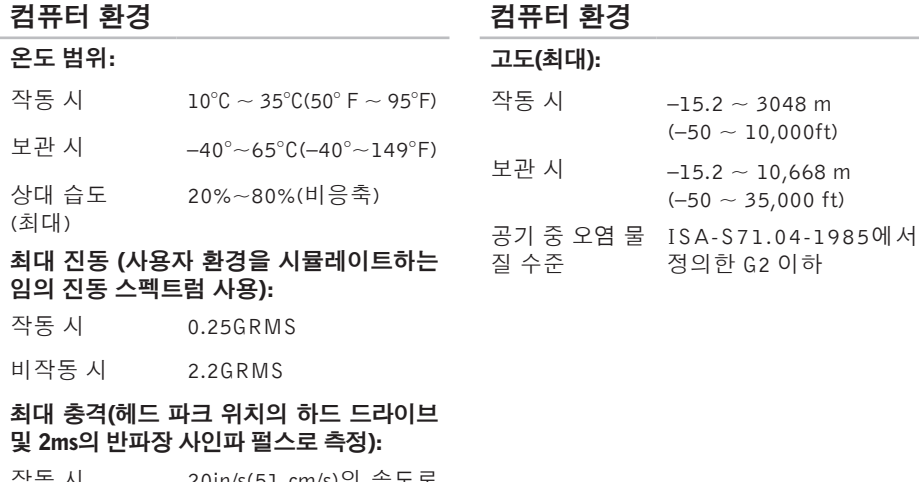

# 작동 시 20in/s(51 cm/s)의 속도로

- 변경 시 2 ms당 40G
- 비작동 시 320in/s(813 cm/s)의 속도 로 변경 시 26ms당 50G
# 부록

# Macrovision 제품 관련 주의사항

이 제품은 Macrovision Corporation 및 기타 권한 소유자에 속하는 미국 특허권 및 기타 지적 재산권의 청구 방식으로 보호되는 저작권 보호 기술을 포함합니다. 이 저작권 보호 기술을 사용하려면 Macrovision Corporation의 승인을 얻어야 하며 Macrovision Corporation의 승인을 받지 못한 경우에는 가정용 및 기타 제한된 보기 기능으로만 사용할 수 있습니다. 역엔지니어링 또는 분해를 금지합니다

# NOM 또는 Official Mexican Standard(멕시코에만 해당) 정보

다음 정보는 Official Mexican Standard(NOM)의 요구 사항에 따라 이 문서에 설명된 장치와 함께 제공됩니다.

#### 수입업체:

Dell México S.A. de C.V.

Paseo de la Reforma 2620 – Flat 11°

Col. Lomas Altas

11950 México, D.F.

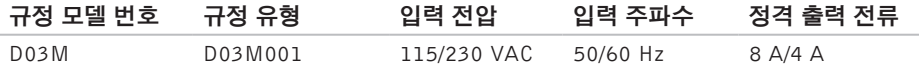

자세한 내용은 컴퓨터와 함께 제공되는 안전 정보를 읽으십시오.

추가적인 안전에 관한 모범 사례 정보에 대해서는 www.dell.com/regulatory\_compliance에서 법적 규제 준수 홈페이지를 참조하십시오.

# 색 인

# CCD , 재 생 및 만 들 기 **2 [6](#page-27-0)**

# D

DataSafe Local Backup 5[0](#page-51-0) DellConnect 5[7](#page-58-0) Dell Diagnostics [4](#page-44-0)3 D e l l 에 문 의 **6 [1](#page-62-0)** D e l l 지 원 웹 사 이 트 **6 [5](#page-66-0)** D e l l 출 하 시 이 미 지 복 원 **[4](#page-49-0) 8** DVD, 재생 및 만들기 2[6](#page-27-0) FFT P 로 그 인 , 익 명 **5 [8](#page-59-0)** IIE E E 1 3 9 4 커 넥 터 **2 [5](#page-26-0)**

I S P인터넷 서비스 공급자 [1](#page-15-0)4

# U

USB 2.0 전 면 커 넥 터 **[1](#page-20-0) 9** 후 면 커 넥 터 **[2](#page-25-0) 4**

## W

Windows 재 설 치 **5 [4](#page-55-0)** 프로그램 호환성 마법사 **3[8](#page-39-0)** W i n d o w s 재 설 치 **[5](#page-54-0) 3**

#### ᄀ

고객 서 비 스 **[5](#page-58-0) 7** 기 술 지 원 **[5](#page-58-0) 7** 꺼 내 기 단 추 **[1](#page-20-0) 9** 색인

#### ᄂ

네트워크 연결 해결 **[34](#page-35-0)** 네트워크 커넥터 위치 **[25](#page-26-0)**

#### ᄃ

데이터, 백업 **[30](#page-31-0)** 데이터 복원 **[50](#page-51-0)** 드라이버 및 다운로드 **[65](#page-66-0)**

#### ᄆ

메모리 문제

해결 **[36](#page-37-0)**

메모리 지원 **[67](#page-68-0)**

- 무선 네트워크 연결 **[34](#page-35-0)**
- 문제 해결 **[33](#page-34-0)**
- 문제, 해결 **[33](#page-34-0)**

## 백업 작성 **[30](#page-31-0)** 보안 케이블 슬롯 **[23](#page-24-0)** 보증 반품 **[59](#page-60-0)**

#### ᄉ

ᄇ

사용자 정의 에너지 설정 **[28](#page-29-0)** 서비스 태그 **[21](#page-22-0)**, **[61](#page-62-0)** 소프트웨어 기능 **[26](#page-27-0)** 소프트웨어 문제 **[38](#page-39-0)** 시스템 메시지 **[41](#page-42-0)** 시스템 복원 **[48](#page-49-0)**

### $\circ$ 에너 지 절 전 **[2](#page-29-0) 8** 에너지 절약 **[2](#page-29-0)8** 연결(중) 선택사양 네트워크 케이블 [1](#page-12-0)1 온 라 인 으 로 D e l l 사 에 문 의 하 기 **[6](#page-63-0) 2**

# 인터넷 연결 [1](#page-15-0)4 ᄌ

전면 커 넥 터 **[1](#page-19-0) 8** 전 원 단 추 및 전 원 표 시 등 **[2](#page-22-0) 1** 전 원 문 제 , 해 결 **[3](#page-36-0) 5** 전자 메일 주소 기 술 지 원 **[5](#page-59-0) 8** 제품 품<br>정보 및 구입 **[5](#page-60-0)9** 

### 제 품 출 하 반품 또는 수리용 **5[9](#page-60-0)** 주 문 상 태 **[5](#page-59-0) 8** 지 원 사 이 트 전 세 계 **5 [7](#page-58-0)** 지 원 전 자 메 일 주 소 **[5](#page-59-0) 8** 진 단 점 검 사 항 **[6](#page-62-0) 1**

### ᄎ

출하 시 이 미 지 복 원 **[5](#page-52-0) 1** 칩 셋 **6 [7](#page-68-0)**

### ᄏ

컴퓨 터 기 능 **[2](#page-27-0) 6**

## ᄐ

특급 서비스 코드 **[2](#page-22-0)1,[5](#page-57-0)6** 

색인

#### ᄑ

프로세서 **[67](#page-68-0)**

#### $\ddot{\sigma}$

하드 드라이브

종류 **[68](#page-69-0)**

하드 드라이브 작동 표시등 **[19](#page-20-0)**

하드웨어 문제

진단 **[43](#page-44-0)**

하드웨어 문제 해결사 **[43](#page-44-0)**

중국에서 인쇄 재활용지에 인쇄

www.dell.com | support.dell.com

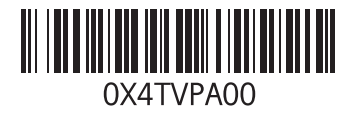